## OptiPlex 3046 Mini Tower

## Quick Start Guide

快速入门指南 快速入門指南 빠른 시작 안내서

## 5 Finish operating system setup

完成操作系统设置 完成作業系統設定 オペレーティングシステムのセットアップを終了する 운영 체제 설치 완료

Enable security and updates

启用安全和更新 啟用安全性與更新

#### $\mathbb Z$  NOTE: If you are connecting to a secured wireless network, enter the password for the wireless network access when prompted.

セキュリティとアップデートを有効にする

보안 및 업데이트 활성화

Connect to your network

连接到网络 連接網路

ネットワークに接続する

# 네트워크에 연결

- 注: 如果您要连接加密的无线网络, 请在提示时输入访问该无线网络所需的密码。
- 么註:如果您要連線至安全的無線網路,請在提示下輸入存取無線網路的密碼
- メモ:セキュリティ保護されたワイヤレスネットワークに接続している場合、プロンプトが 表示されたらワイヤレスネットワークアクセスのパスワードを入力します。
- 주: 보안된 무선 네트워크에 연결하는 경우 프롬프트 메시지가 표시되면 무선 네트워크 액세스 암호를 입력하십시오 .

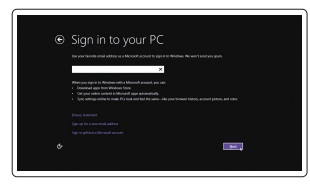

## 4 Connect the power cable and press the power button

#### Sign in to your Microsoft account or create a local account

- 名注: 如果您订购的是配有独立显卡的计算机, 将显示器连接到独立显卡。
- 么註:如果您訂購的電腦搭載分離式圖形卡,請將顯示器連接至分離式圖形卡。
- メモ:外付けグラフィックスカード搭載のコンピュータを購入した場合は、外付けグラ フィックスカードにディスプレイを接続します。
- 주: 컴퓨터와 함께 개별형 그래픽 카드를 구입한 경우, 디스플레이를 개별형 그래픽 카드에 연결합니다 .

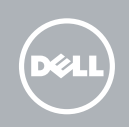

登录您的 Microsoft 帐户或创建本地帐户 登入您的 Microsoft 帳號或建立本機帳號 Microsoft アカウントにサインインする、 またはローカルアカウントを作成する Microsoft 계정에 로그인 또는 로컬 계정 생성

#### Windows 8.1

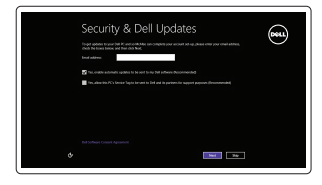

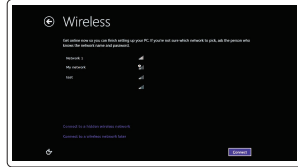

Connect the keyboard and mouse

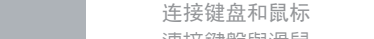

連接鍵盤與滑鼠 キーボードとマウスを接続する 키보드와 마우스를 연결합니다

连接网线 — 可选 連接網路纜線 — 可選 ネットワークケーブルを接続する ― オプション 네트워크 케이블 연결 — 옵션

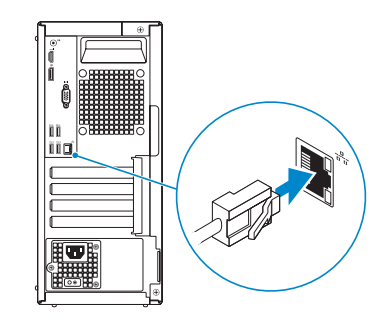

连接电源电缆并按下电源按钮 連接電源線然後按下電源按鈕 電源ケーブルを接続し、電源ボタンを押す 전원 케이블을 연결하고 전원 버튼을 누릅니다

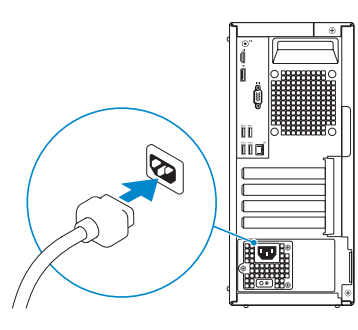

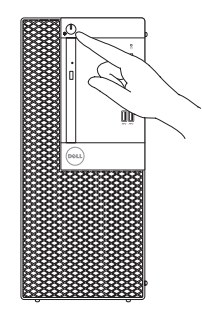

商品名稱:桌上型電腦 型號:OptiPlex 3046 MT (D18M) 額定電壓:100 - 240 伏特(交流電壓) 額定頻率:50 - 60 赫茲 額定輸入電流: 4 安培 製造年份:參考外箱標示或條碼標籤 製造號碼:參考條外箱條碼標籤 生產國別:參考外箱標示

## Connect the display 3

连接显示器 連接顯示器 ディスプレイを接続する 디스플레이를 연결합니다

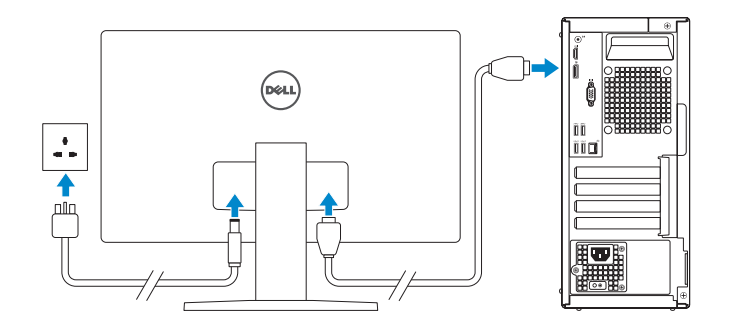

 $\mathbb Z$  NOTE: If you ordered your computer with a discrete graphics card, connect the display to the discrete graphics card.

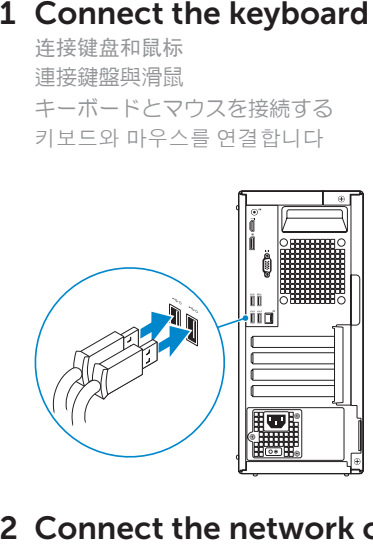

## 2 Connect the network cable  $-$  optional

Printed in China. 2016-04

#### Product support and manuals

产品支持和手册 產品支援與手冊 製品サポートとマニュアル 제품 지원 및 설명서

Dell.com/support Dell.com/support/manuals Dell.com/support/windows Dell.com/support/linux

Contact Dell 与 Dell 联络 | 與 Dell 公司聯絡 デルへのお問い合わせ | Dell사에 문의합니다

Dell.com/contactdell

Dell.com/regulatory\_compliance

Regulatory and safety 管制和安全 | 管制與安全 認可と安全性 | 규정 및 안전

Regulatory model 管制型号 | 安規型號 認可モデル | 규정 모델

D18M

Regulatory type 管制类型 | 安規類型 認可タイプ | 규정 유형

D18M002

Computer model 计算机型号 | 電腦型號 コンピュータモデル | 컴퓨터 모델

OptiPlex 3046 MT OptiPlex 3046 MT 系列

© 2016 Dell Inc. © 2016 Microsoft Corporation. © 2016 Canonical Ltd.

注意事項:參考使用手冊 產品功能:參考使用手冊 緊急處理方法:參考使用手冊 進口商 /委製商:荷蘭商戴爾企業股份有限公司 台灣分公司 進口商/委製商地址:**台北市敦化南路二段 218 號 20 樓** 進口商 /委製商電話:00801-861-011

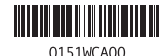

## Features

功能部件 | 功能 | 外観 | 기능

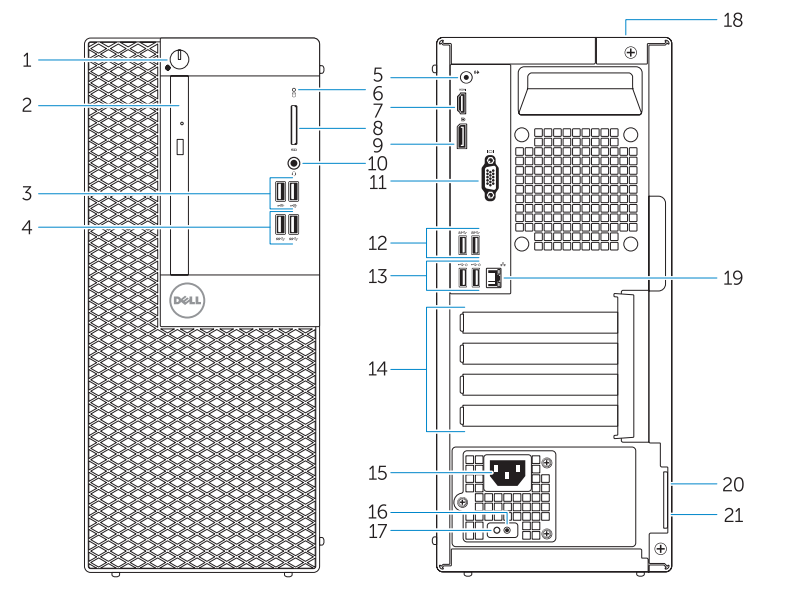

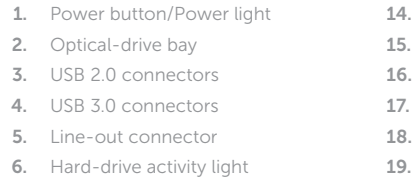

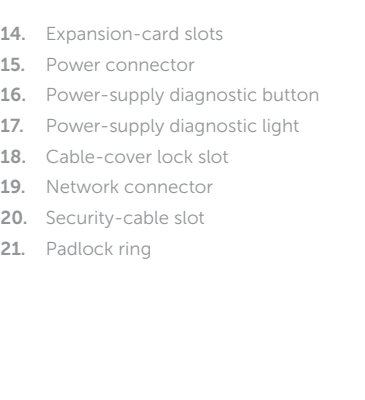

- 7. HDMI connector
- 8. Memory card reader (optional)
- 9. DisplayPort connector
- 10. Headphone connector
- 11. VGA connector (optional)
- 12. USB 3.0 connectors
- 13. USB 2.0 connectors (Supports Smart Power On)
- 1. 电源按钮 /电源指示灯 2. 光盘驱动器托架 3. USB 2.0 接口 4. USB 3.0 接口 5. 输出接口 6. 硬盘驱动器活动指示灯 7. HDMI 接口 16. 电源诊断按钮 17. 电源诊断指示灯 18. 电缆护盖锁槽 19. 网络接口 20. 安全缆线孔 21. 挂锁扣环
- 
- 8. 存储卡读取器(可选)
- 9. DisplayPort 接口
- 10. 耳机接口
- 11. VGA 接口 (可选)
- 12. USB 3.0 接口
- 13. USB 2.0 接口 (支持开启 Smart Power)
- 14. 扩展卡插槽
- 15. 电源接口

1. 電源ボタン / 電源ライト 2. オプティカルドライブベイ 3. USB 2.0 コネクタ 4. USB 3.0 コネクタ 5. ライン出力コネクタ 6. ハードドライブアクティビティライト 20. セキュリティケーブルスロット 7. HDMI コネクタ 8. メモリカードリーダー(オプション) 9. DisplayPort コネクタ 10. ヘッドフォンコネクタ 11. VGA コネクタ (オプション) 12. USB 3.0 コネクタ 13. USB 2.0 コネクタ (Smart Power On に対応) 15. 電源コネクタ 16. 電源診断ボタン 17. 電源診断ライト 18. ケーブルカバーロックスロット 19. ネットワークコネクタ 21. パドロックリング

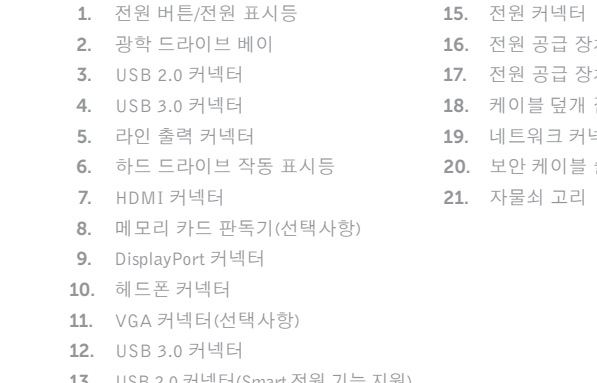

- 16. 전원 공급 장치 진단 버튼 17. 전원 공급 장치 진단 표시등 18. 케이블 덮개 잠금 슬롯 19. 네트워크 커넥터
- 20. 보안 케이블 슬롯
- 21. 자물쇠 고리

- 24 註:如果您要連線至安全的無線網路,請在提示下輸入存取無線網路的密碼。
- メモ:セキュリティ保護されたワイヤレスネットワークに接続している場合、プロンプトが 表示されたらワイヤレスネットワークアクセスのパスワードを入力します。
- 주: 보안된 무선 네트워크에 연결하는 경우 프롬프트 메시지가 표시되면 무선 네트워크 액세스 암호를 입력하십시오 .

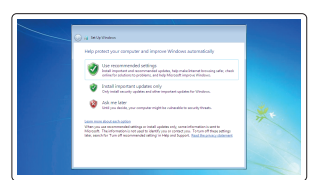

1. 電源按鈕 /電源指示燈 2. 光碟機凹槽

3. USB 2.0 連接器 4. USB 3.0 連接器 5. Line-out 連接器 6. 硬碟機活動指示燈 7. HDMI 連接器 8. 記憶卡讀卡機(選配) 9. DisplayPort 連接器 10. 耳機連接器 11. VGA 連接器 (選配 ) 12. USB 3.0 連接器 13. USB 2.0 連接器(支援智慧開機) 14. 擴充卡插槽

15. 電源連接器 16. 電源供應器診斷按鈕 17. 電源供應器診斷指示燈 18. 纜線蓋鎖定孔 19. 網路連接器 20. 安全纜線孔 21. 掛鎖扣環

and Recovery 备份、恢复、修复或还原您的计算机 備份、復原、修復或還原您的電腦 コンピュータをバックアップ、リカバリ、修復、 リストアする 컴퓨터 백업, 복구, 수리 및 복원

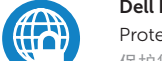

14. 拡張カードスロット

#### Set up password for Windows

设置 Windows 密码 設定 Windows 密碼 Windows のパスワードをセットアップする Windows 암호 설정

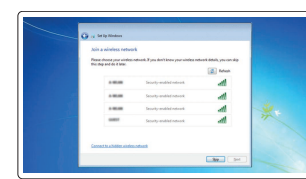

#### Connect to your network 连接到网络 連接網路 ネットワークに接続する

네트워크에 연결

#### $\mathbb Z$  NOTE: If you are connecting to a secured wireless network, enter the password for the **wireless network access when prompted.**

24 注: 如果您要连接加密的无线网络,请在提示时输入访问该无线网络所需的密码。

#### Protect your computer

保护您的计算机 保護您的電腦 コンピュータを保護する 컴퓨터 보호

#### Windows 7

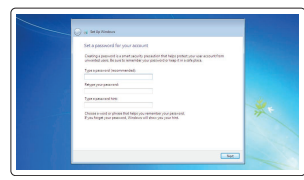

#### Ubuntu

Follow the instructions on the screen to finish setup. 按照屏幕上的说明完成设置。 按照螢幕上的指示完成設定 画面に表示される指示に従ってセットアップを終了します。 설치를 완료하려면 화면의 지시사항을 따르십시오 .

## Locate Dell apps in Windows 8.1

- 13. USB 2.0 커넥터(Smart 전원 기능 지원 )
- 14. 확장 카드 슬롯
- $\mathbb Z$  NOTE: An upgrade from Windows 7 32-bit to Windows 10 will require a manual installation of the system drivers. To download Windows 10 and the latest drivers, visit **Dell.com/support** and enter the service tag of your system. For any questions related to upgrading to Windows 10, see http://windows.microsoft.com/en-us/windows-10/upgrade-to-windows-10-faq .
- 2 注: Windows 7 32 位升级到 Windows 10 需要手动安装系统驱动程序。要下载 Windows 10 和最新 **th** 的驱动程序,请访问 Dell.com/support, 然后输入系统的服务标签。有关升级至 Windows 10 的任何 问题,请参阅 http://windows.microsoft.com/en-us/windows-10/upgrade-to-windows-10-faq 。
- 註: 從 Windows 7 32-位元升級到 Windows 10 需要手動安裝系統驅動程式。若要下載 Windows 10 和 B新驅動程式,請造訪 Dell.com/support,然後輸入您系統的服務標籤。若有與升級至 Windows 10 有關的任何問題,請參閱 http://windows.microsoft.com/en-us/windows-10/upgrade-to-windows-10-faq。
- i メモ:Windows 7(32 ビット)から Windows 10 へのアップグレードでは、システムドライバを 手動でインストールする必要があります。Windows 10 と最新のドライバをダウンロードするに は、Dell.com/support にアクセスしてシステムのサービスタグを入力します。Windows 10 への アップグレードに関する質問については、

在 Windows 8.1 中查找 Dell 应用程序 在 Windows 8.1 中找到 Dell 應用程式 Windows 8.1 で Dell アプリを見つける Windows 8.1에서 Dell 앱 찾기

厚

#### Register My Device Register your computer 注册您的计算机 | 註冊您的電腦

コンピュータを登録する | 컴퓨터 등록 Dell Backup Backup, recover, repair, or restore your computer

#### Dell Data Protection | Protected Workspace

Protect your computer and data from advanced malware attacks 保护您的计算机和数据,防止受到高级恶意软件攻击 保護您的電腦和資料不受先進惡意軟體的攻擊 コンピュータとデータを新型マルウェアの攻撃から保護する 고급 멀웨어 공격으로부터 컴퓨터 및 데이터 보호

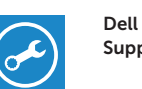

#### Check and update your computer

SupportAssist 检查和更新您的计算机 檢查並更新您的電腦 コンピュータを確認してアップデートする 컴퓨터 검사 및 업데이트

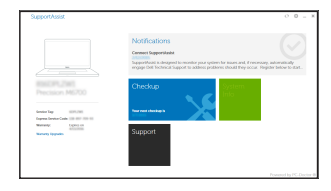

http://windows.microsoft.com/en-us/windows-10/upgrade-to-windows-10-faq を参照してください。

 주 : Windows 7 32비트에서 Windows 10으로 업그레이드하려면 시스템 드라이버를 수동으로 설치해야 합니다. Windows 10 및 최신 드라이버를 다운로드하려면 Dell.com/support에 접속해 시스템의 서비스 태그를 입력하십시오. Windows 10 업그레이드와 관련한 문의사항은 http://windows.microsoft.com/en-us/windows-10/upgrade-to-windows-10-faq 를 참조해 주십시오 .